#### Prédiction des habiletés orthographiques par des habiletés de langage oral

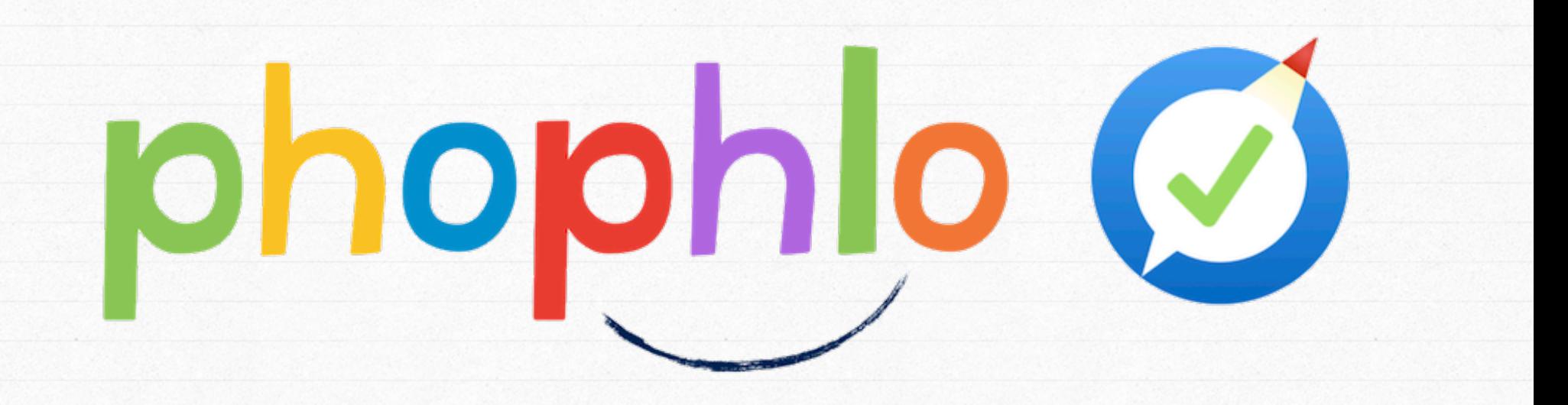

# Présentation de l'application

Dernière modification : 27 Octobre 2017

Phophlo est un test de dépistage se présentant sous la forme d'application mobile pour iPad. Elle est pour l'instant uniquement disponible sur l'Apple Store.

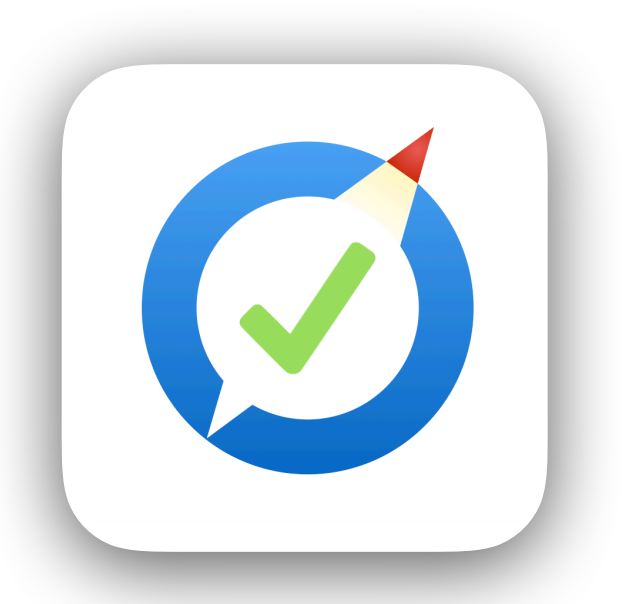

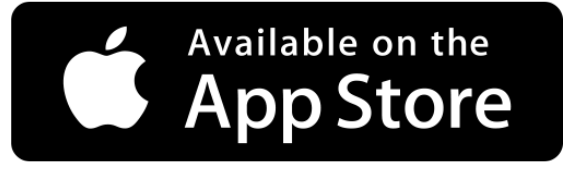

Un aperçu de Phophlo est disponible sur le site www.dialspeech.com

### Recherche supportant l'application

La littératie est un élément crucial du succès à la fois professionnel et personnel. Les habiletés de langage oral sont intimement liées au développement de la littératie chez les enfants. En effet, *lorsqu'un enfant a de faibles habiletés de langage oral, il aura plus de difficulté à développer ses habiletés de lecture et d'écriture dans les délais prévus. Nous présentons les résultats d'une étude longitudinale et transversale qui explore les liens entre les habiletés de langage oral chez des enfants n'ayant pas appris à lire ou à écrire et leurs habiletés de littératie au premier cycle du primaire. Cette étude a été menée auprès d'enfants franco-québécois natifs et non natifs, une population peu étudiée dans ce domaine. Nous avons créé un outil prédictif qui permettra aux*  enseignants et autres professionnels d'évaluer les habiletés de langage oral des enfants et de *prédire ceux qui sont à risque de présenter des difficultés de littératie. Plus spécifiquement, nous avons évalué les habiletés de perception et de production de la parole, de conscience phonologique et de production morphologique d'enfants débutant leur première année du primaire. Nous avons prédit leurs habiletés d'orthographe à la fin de leur deuxième année (fin du premier cycle du primaire). L'outil développé a démontré une sensibilité de 71% et une spécificité de 93% pour dépister les faibles habiletés d'orthographe.*

Rvachew, S., Royle, P., Gonnerman, L. M., Stanké, B., Marquis, A. & Herbay, A. (Sous presse). Development of a Tool to Screen Risk of Literacy Delays in French-Speaking Children: PHOPHLO. Canadian Journal of Speech-Language Pathology 2

#### 3 options depuis l'écran d'accueil

toucher l'image du X.

Ce jeu a trois étapes : 1. les consignes

2. la phase de pratique 3. la phase de test

TEST DU NIVEAU SONORE

DÉBUT ET FIN DU JEU

ROBOT RÉSULTATS

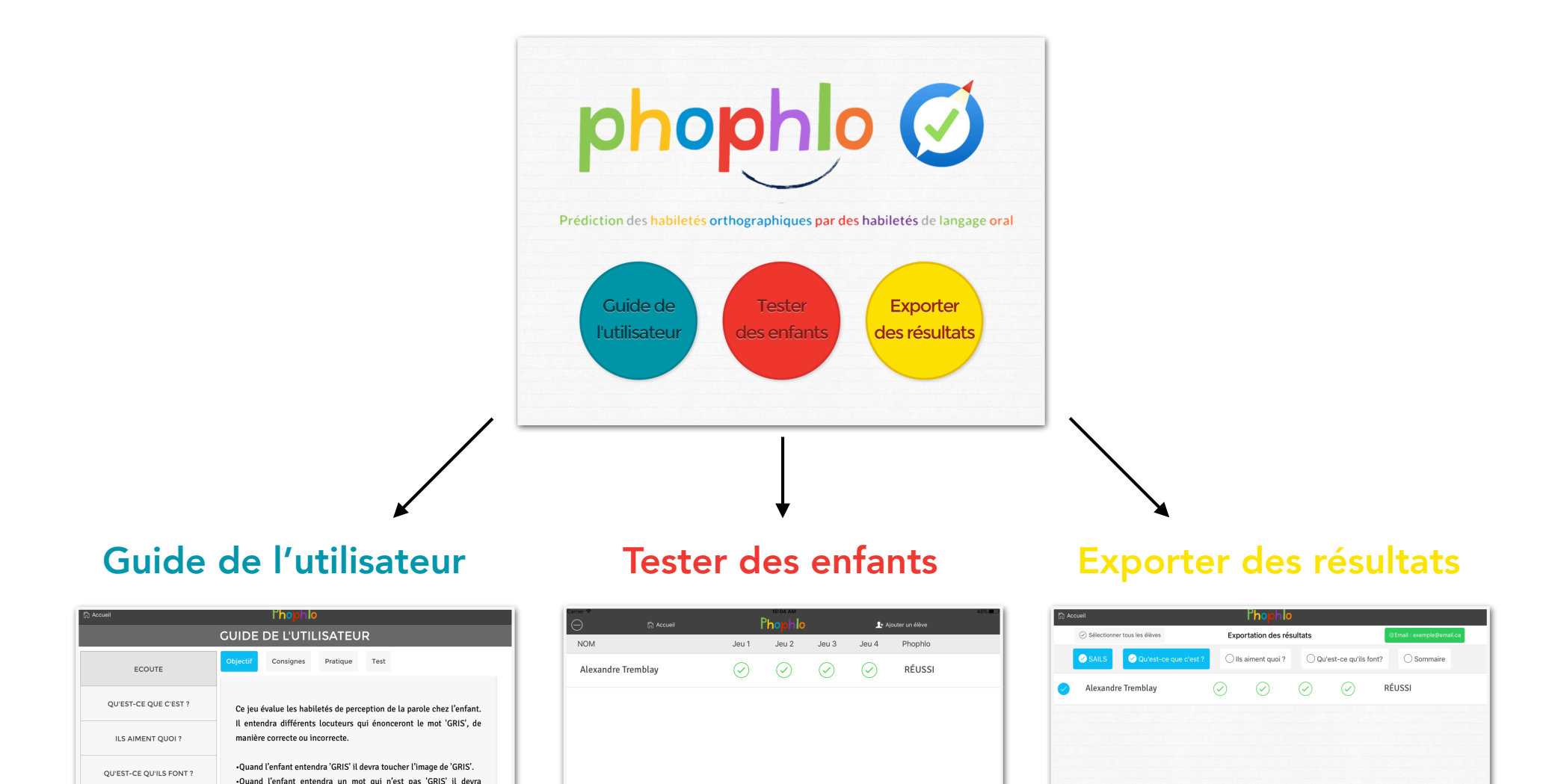

3

#### Guide de l'utilisateur

- ‣ Le guide de l'utilisateur se compose de 8 catégories dont certaines ont plusieurs onglets. On peut parcourir l'intégralité du guide en se servant de la flèche bleue en bas à droite.
- ‣ On y trouve la présentation de chaque sous-test, et comment les administrer aux enfants ainsi que des instructions et des conseils sur l'utilisation générale de l'application.
- ‣ Leur lecture est vivement recommandée afin de s'assurer de bien utiliser Phophlo et ainsi obtenir des résultats valides.

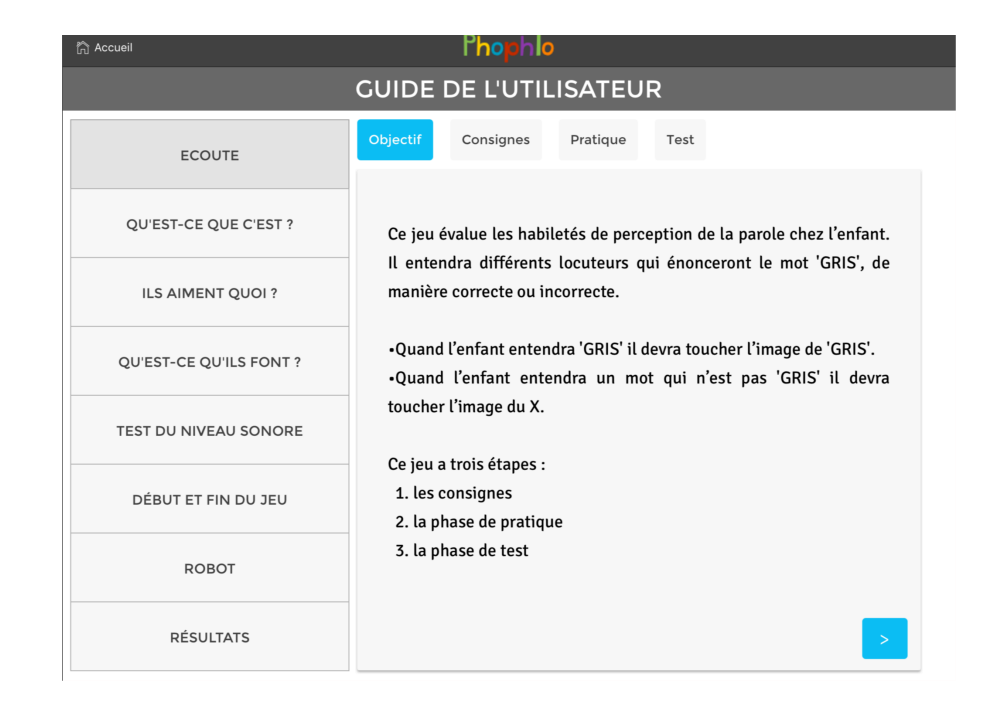

#### Tester des enfants - liste des élèves

Depuis le page de liste des élèves, vous pouvez ajouter un nouvel élève en cliquant sur le bouton "*Ajouter un élève*". Vous devrez alors entrer *un prénom* et *un nom* afin de l'identifier.

On trouve un aperçu de la progression de chaque élève : ses résultats pour chaque sous-test et le résultat général de Phophlo (*en cours*, *réussi*, ou *sous la norme*). Vous pouvez sélectionner un élève à tester en cliquant n'importe où sur la ligne correspondante

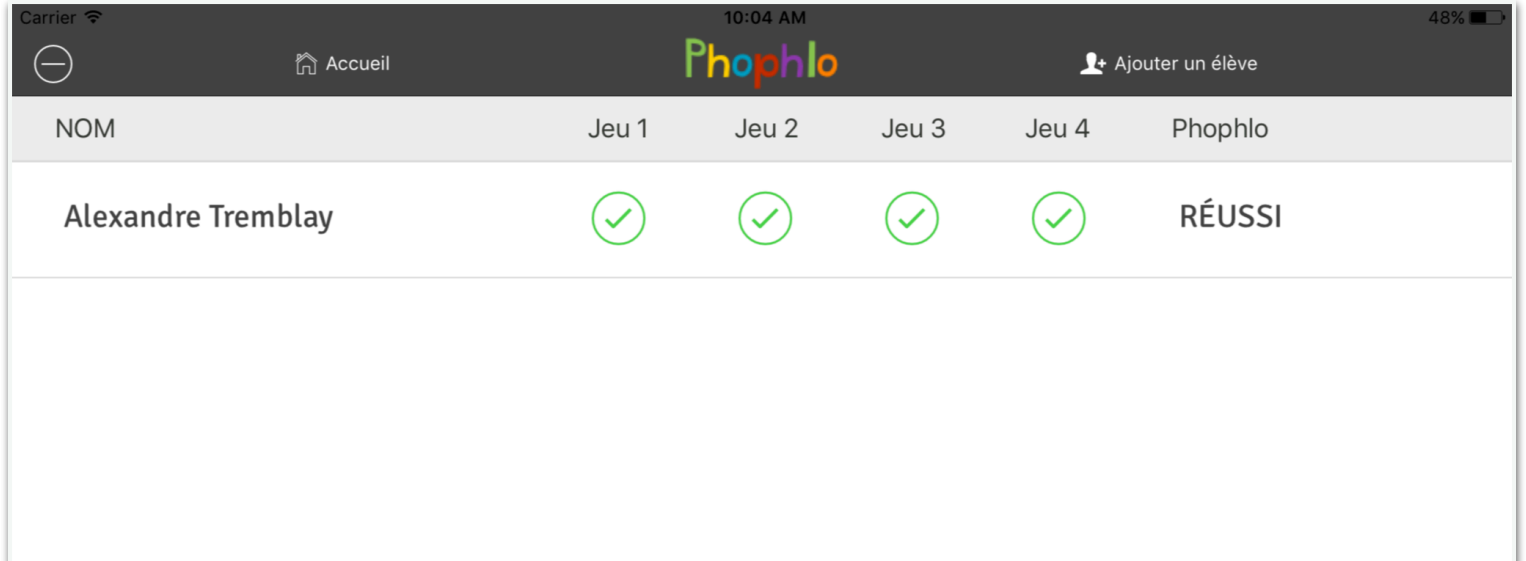

### Menu d'un élève

En sélectionnant un enfant, le menu de l'élève apparaitra avec son nom en haut de l'écran.

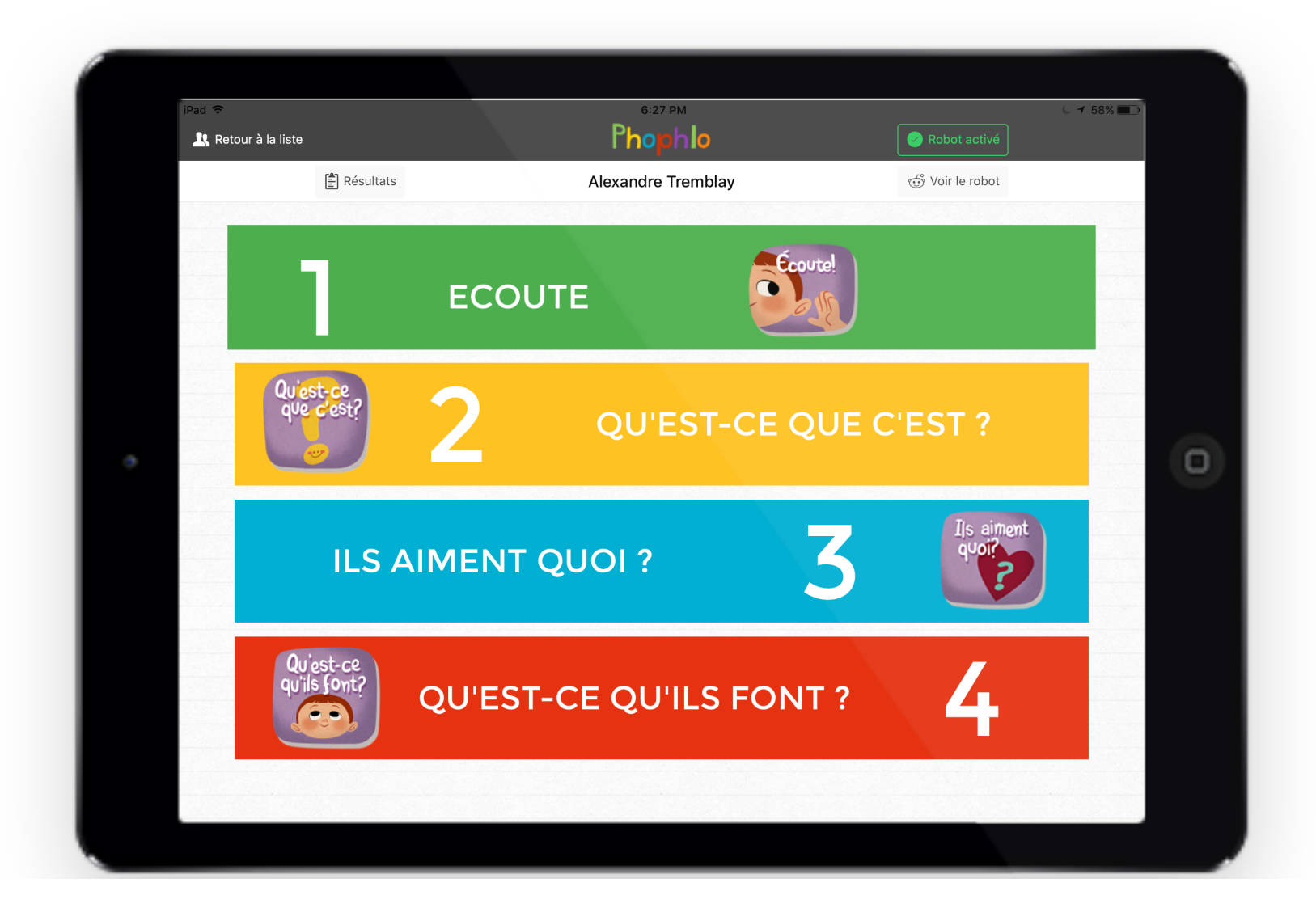

## Menu d'un élève - options

Dans cette page vous pouvez :

- Revenir à la liste des élèves en cliquant sur le bouton "*Retour à la liste*"
	- Activer ou désactiver le choix de morceaux de robots à la fin de chaque sous-tests afin que l'enfant construise son propre robot en cliquant sur '*Robot activé*' ou 'R*obot désactivé*'
		- si l'option 'Robot activé' alors vous pouvez afficher le robot de l'enfant en cliquant sur '*Voir le robot*'
	- Afficher les résultats détaillés de l'enfant en cliquant sur 'Résultats'

Lorsqu'un sous-test a déjà été effectué, la barre correspondante a une couleur plus pale qu'à l'origine.

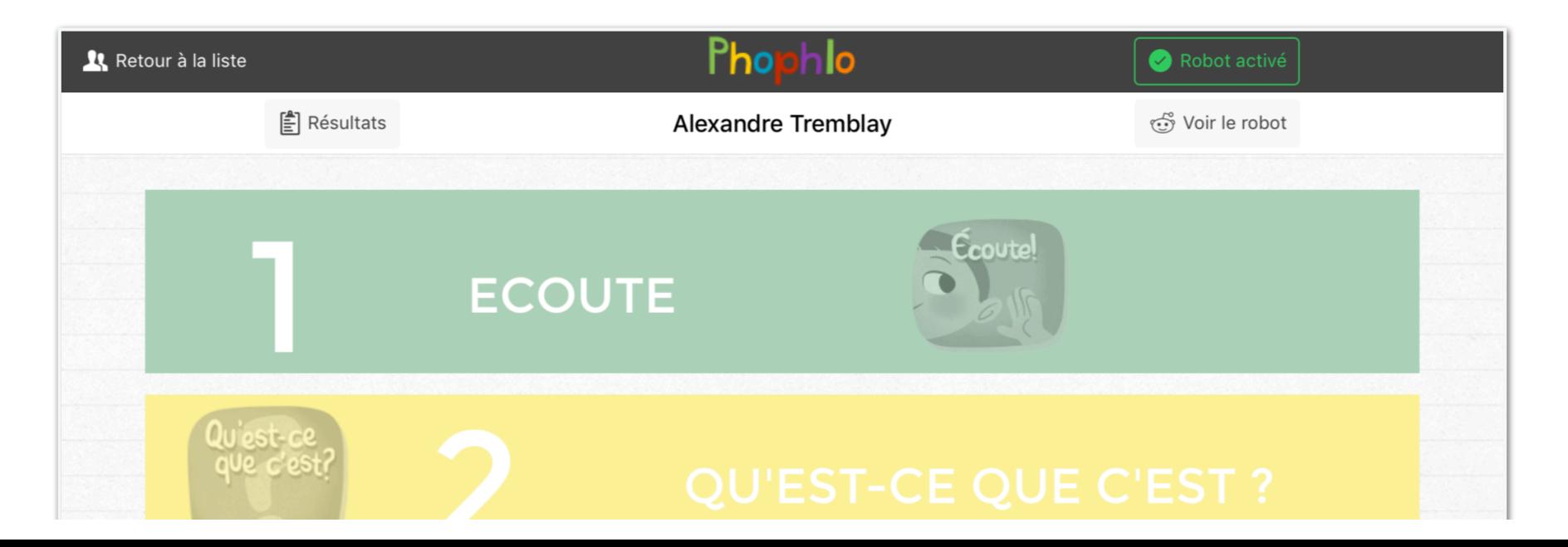

## Robot

En appuyant sur '*Voir le robot*' à la fin des 4 tests, l'enfant peut voir un robot animé qui est composé des 4 parties qu'il a choisi auparavant.

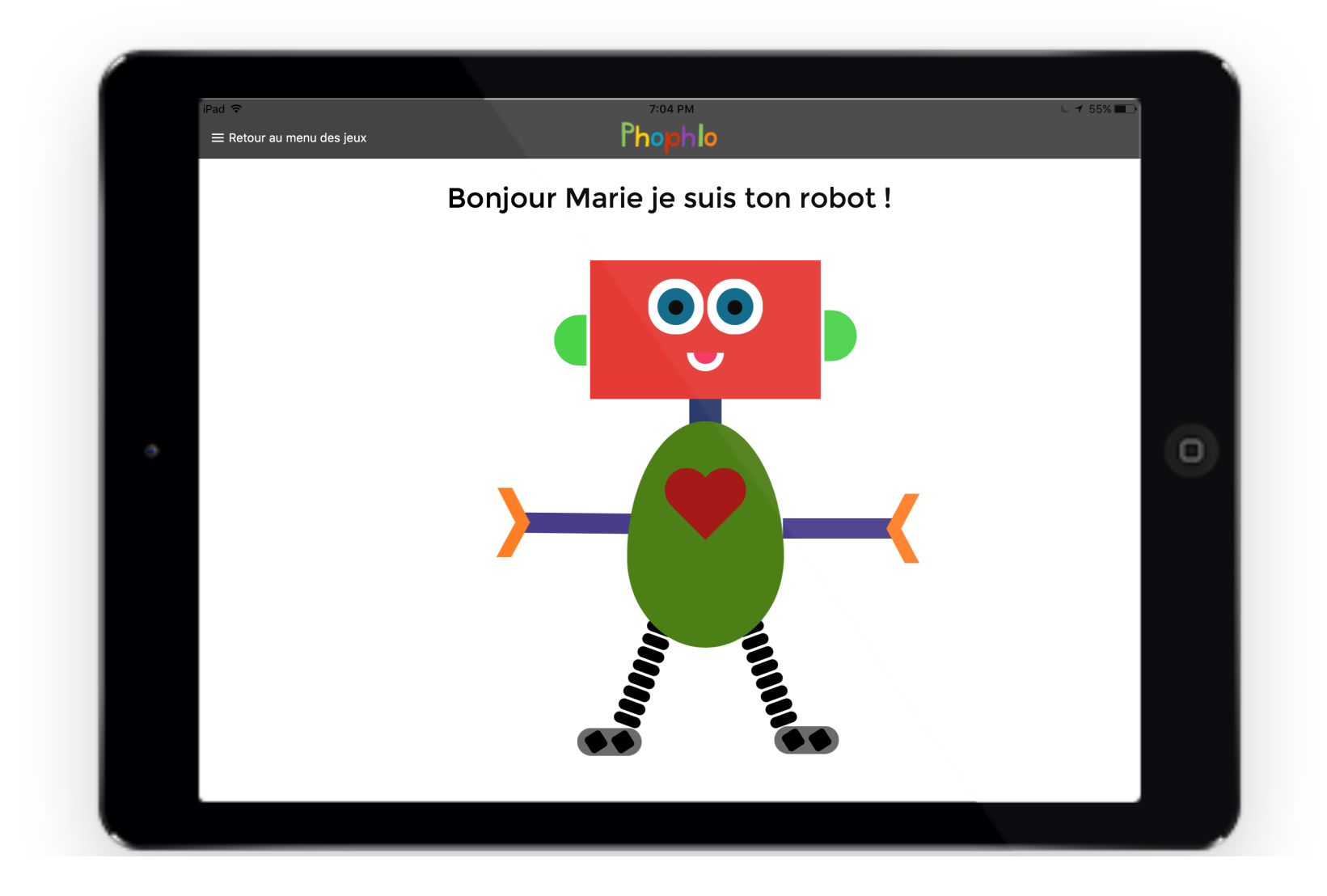

## Si un jeu a déjà été commencé

En appuyant sur une barre de couleur pâle correspondant à un jeu qui a déjà été effectué en phase de test, une fenêtre apparait vous donnant alors 4 options :

- Reprendre sans pratique : affiche les instructions et passe directement à la phase de test en reprenant au dernier item non effectué
- Reprendre avec une pratique : affiche les instructions. offre une phase de pratique et puis passe à la phase de test en reprenant au dernier item non effectué
- Refaire le test depuis le début : efface les résultats du test précédent et reprend le soustest comme s'il était effectué pour la première fois
- Annuler : pour revenir au menu de l'élève

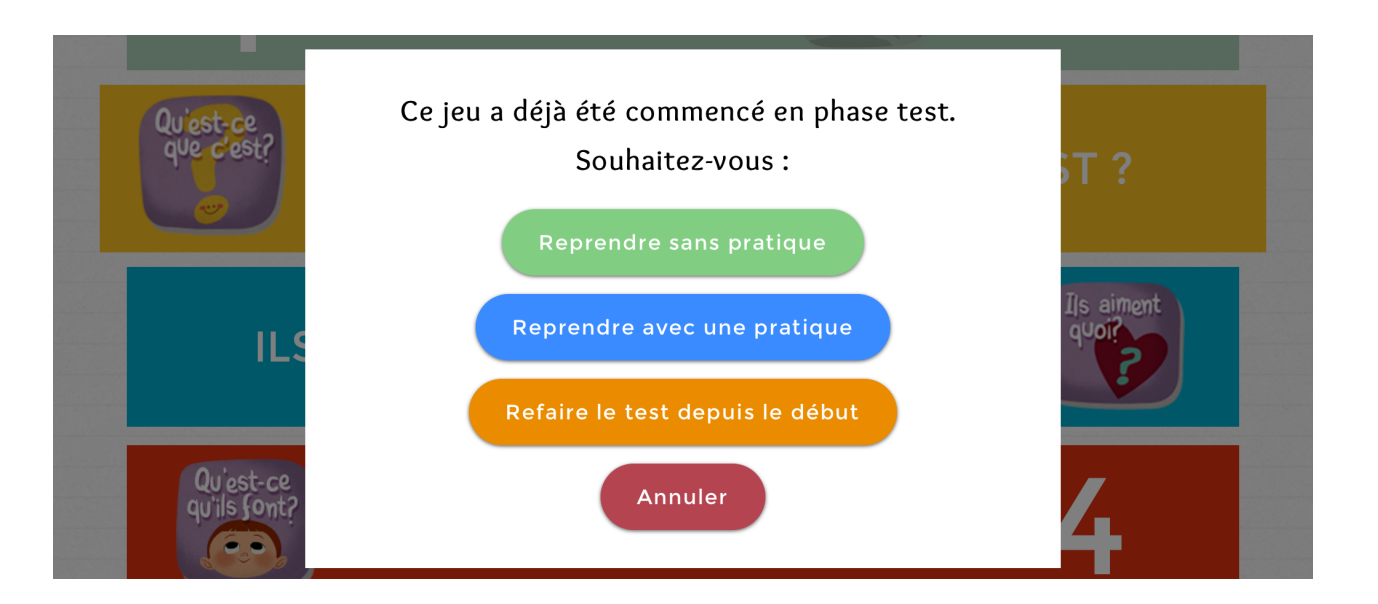

Des images de renforcements permettent à l'enfant de suivre sa progression au sein de chaque sous-test et visent également à aider à garder l'enfant motivé, .

Le fait de pouvoir choisir un morceau de robot à la fin de chaque sous-test aide également l'enfant à rester engagé tout au long de Phophlo et d'avoir un but à accomplir au delà de chaque tâche.

Les images sont présentes mais ne doivent pas distraire complètement l'enfant des tâches à accomplir. S'il est seulement curieux des images au début d'un test, simplement le ramener vers la tâche.

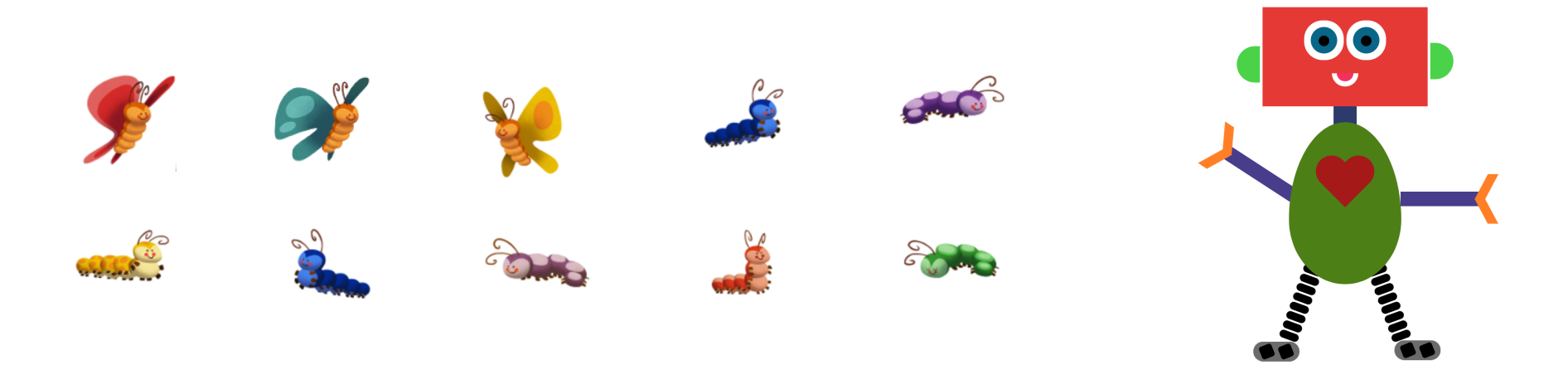

## QUATRE JEUX/TESTS

#### **ECOUTE**

‣ Teste la perception des sons de la parole

#### **QU'EST-CE QUE C'EST ?**

‣ Teste la production de mots, particulièrement des consonnes

#### **ILS AIMENT QUOI ?**

‣ Teste la conscience phonologique à l'aide d'une tâche de rime

**QU'EST-CE QU'ILS FONT?**

‣ Teste la production morphologique à l'aide d'une tâche de mise au passé

Les instructions sont affichées et lues. Il est possible de passer à l'écran suivant à la fin des instructions

![](_page_12_Picture_4.jpeg)

Lors de la phase de PRATIQUE, l'enfant entendra 10 items représentant des prononciations d'adultes de /gri/ ou de /ni/. Il devra cliquer soit sur GRIS ou sur la CROIX ROUGE.

![](_page_13_Picture_4.jpeg)

Pour chaque réponse, une chenille se transformera en papillon, que la réponse soit juste ou non, cela permet à l'enfant d'avoir une idée de sa progression dans le test. La phase et la progression peuvent aussi être suivies à l'aide de l'index en haut de l'écran.

Vous pouvez :

- Quitter le jeu : vous reviendrez au menu de l'élève sans enregistrer
- Rejouer un son : si l'enfant n'a pas pu entendre un son correctement vous pouvez le rejouer
- Passer la séquence : mène directement à la phase de test

![](_page_14_Picture_8.jpeg)

Lors de la phase de TEST, l'enfant entendra 10 items représentant des prononciations uniques d'adultes et d'enfants de /gri/ ou de pseudo-mots proches (/gi/, /gwi/…). Il devra cliquer soit sur GRIS ou sur la CROIX ROUGE.

Pour chaque réponse, la souris mangera un fromage, que la réponse soit juste ou non, cela permet à l'enfant d'avoir une idée de sa progression dans le test.

![](_page_15_Picture_5.jpeg)

La phase et la progression de l'enfant peuvent aussi être suivies à l'aide de l'index en haut de l'écran. Vous pouvez également:

- Quitter le jeu : vous reviendrez au menu de l'élève sans enregistrer
- Rejouer un son : si l'enfant n'a pas pu entendre un son correctement vous pouvez le rejouer
- Passer la séquence : mène à la page de félicitation en enregistrant les réponses données (et du choix de la partie de robot si l'option est sélectionnée)

![](_page_16_Picture_75.jpeg)

Si l'option '*Robot activé*' est sélectionnée, l'enfant pourra choisir la tête de son robot. Sinon il verra simplement un message de félicitations.

![](_page_17_Picture_4.jpeg)

Instructions > Phase de test > Félicitations (robot)

Les instructions sont affichées et lues. Il est possible de passer à l'écran suivant à la fin des instructions

![](_page_18_Picture_4.jpeg)

Instructions  $>$  Phase de test  $>$  Félicitations (robot)

Notez qu'il n'y a pas de phase de pratique pour ce sous-test.

L'enfant doit nommer 10 images. Il reçoit pour cela des indices audio (jusqu'à 4 indices, du plus vague tel que '*Qu'est-ce que c'est*' au plus spécifique tel que '*Dis tournevis*'). Le nombre d'indices utilisés n'a pas d'incidence sur le score de l'enfant. En effet, c'est la prononciation des consonnes qui est testée.

![](_page_19_Picture_48.jpeg)

19

Instructions  $>$  Phase de test  $>$  Félicitations (robot)

Quand l'enfant a produit le mot, le testeur peut alors appuyer sur le bouton '*Produit*'. Une rangée de boutons correspondant à chaque consonne apparaitra. Le testeur devra seulement appuyer sur les consonnes qui n'ont pas été correctement prononcées. Elles deviendront alors rouges. Le bouton 'v' permet de valider les réponses et de passer à l'item suivant.

Dans le cas où l'enfant n'a pas prononcé le mot après 4 indices, le bouton '*Non produit*' apparaitra.

![](_page_20_Picture_5.jpeg)

Instructions  $>$  Phase de test  $>$  Félicitations (robot)

Si l'option '*Robot activé*' est sélectionnée, l'enfant pourra choisir le corps de son robot. Sinon il verra simplement un message de félicitations.

![](_page_21_Picture_4.jpeg)

#### Les instructions sont affichées et lues. Il est possible de passer à l'écran suivant à la fin des instructions.

![](_page_22_Picture_4.jpeg)

L'enfant voit l'image d'un animal qui a un prénom spécifique. Il entend alors une phrase du type : '*Le nom de cet animal est Guy. Dis moi, lequel de ces objets est celui qui sonne comme son nom?*'

Quatre objets apparaissent alors l'un après l'autre, le nom de chaque objet étant prononcé lorsqu'il apparait. L'enfant doit choisir un des quatre objets en appuyant dessus.

![](_page_23_Picture_5.jpeg)

Notez que l'enfant doit choisir l'objet qui rime avec le prénom de l'animal (ici Guy) et non pas l'espèce de l'animal (ici Koala).

Il y a 5 items de pratique (5 parts de tarte disparaîtront). Il est possible de passer à la séquence suivante si l'enfant a compris la tâche. 22

Vous pouvez :

- Quitter le jeu : vous reviendrez au menu de l'élève en enregistrant les réponses mais sans voir la page de félicitations.
- Rejouer un son : si l'enfant n'a pas pu entendre un son correctement vous pouvez rejouer la séquence au complet (avec le nom de l'animal et l'apparition des 4 objets)
- Passer la séquence : mène à la page de félicitation en enregistrant les réponses données (et du choix de la partie de robot si l'option est sélectionnée)

![](_page_24_Picture_7.jpeg)

Il y a 14 items lors de la phase de test de '*Ils aiment quoi?*' pour 4 animaux ayant des noms différents et 14 parts de pizza qui disparaîtront pour chaque item effectué.

![](_page_25_Picture_4.jpeg)

Si l'option '*Robot activé*' est sélectionnée, l'enfant pourra choisir les bras de son robot. Sinon il verra simplement un message de félicitations.

![](_page_26_Picture_4.jpeg)

Les instructions sont affichées et lues. Il est possible de passer à l'écran suivant à la fin des instructions.

![](_page_27_Picture_4.jpeg)

L'enfant écoute une seule amorce du type :

*"Madame Claudette écrit au tableau, Madame Claudette écrit au tableau tous les jours, qu'est-ce qu'elle a fait hier Madame Claudette ?"*

L'enfant doit alors répondre a l'aide d'une phrase complète :

> *'Elle a écrit au tableau.'*  ou *'Madame Claudette a écrit au tableau'*

![](_page_28_Picture_7.jpeg)

Lorsque l'enfant a produit une réponse, le testeur peut appuyer sur le bouton '*Produit*'. Une rangée de boutons correspondant à chaque mot attendu (sujet, auxiliaire, participe passé) apparaitra alors. Le testeur devra appuyer seulement sur les mots qui n'ont pas été correctement prononcés. Ils deviendront alors rouges. Le bouton '*Valider*' permet de valider les réponses et de passer à l'item suivant. Il est possible de répéter l'amorce en cas de besoin.

Dans le cas où l'enfant n'a pas prononcé de réponse, le testeur peut appuyer sur le bouton '*Non produit*'.

![](_page_29_Picture_5.jpeg)

La phase de test suit le même principe que la phase de pratique. 10 items sont évalués pour cette phase, associés à un sablier avec 10 blocs de sable.

![](_page_30_Picture_28.jpeg)

Si l'option '*Robot activé*' a été sélectionnée, l'enfant pourra choisir les jambes de son robot. Sinon il verra simplement un message de félicitations.

![](_page_31_Picture_4.jpeg)

### Consulter les résultats 1/2

Vous pouvez consulter les résultats détaillés de chaque élève.

Dans la colonne de gauche, on trouve la liste des sous-tests avec la date du test, s'il a été réussi ou non, ainsi que le score. En cliquant, sur chaque élément de la liste, on peut faire apparaître le détails des résultats pour chaque sous-test.

Pour les tests de perception ('*Écoute'* et '*Ils aiment quoi*'), on trouve le numéro d'item, la réponse de l'élève ainsi que la réponse attendue (cible).

![](_page_32_Picture_34.jpeg)

![](_page_32_Picture_35.jpeg)

#### Consulter les résultats 2/2

Pour les tests de production (*Qu'est ce que c'est* et *Qu'est-ce qu'ils font?*), on trouve le numéro d'item, la réponse attendue (*Cible*), si l'enfant a produit une réponse (*prononcé*/ *non prononcé*), et le détails des consonnes ou des mots correctement prononcés. Pour la tâche '*Qu'est ce que c'est'* , on trouve également le nombre d'indices utilisés.

![](_page_33_Picture_37.jpeg)

![](_page_33_Picture_38.jpeg)

### Exporter les résultats 1/2

Vous pouvez exporter des résultats en les envoyant par courriel. Pour cela, vous devez tout d'abord commencer par entrer le courriel destinataire des résultats.

![](_page_34_Figure_2.jpeg)

## Exporter les résultats 2/2

Vous devrez ensuite sélectionner les sous-tests (barre de boutons sous la barre de titre, bleu quand un sous-test est sélectionné, blanc sinon), puis les élèves pour lesquels vous souhaiter exporter les résultats (notez qu'un bouton vous permet de sélectionner/ désélectionner tous les élèves).

![](_page_35_Picture_2.jpeg)

Enfin cliquez sur le bouton au bas de l'écran pour envoyer les résultats sélectionner.

![](_page_35_Picture_51.jpeg)

Vous pouvez changer le courriel de destination en cliquant sur le bouton vert en haut à droite de l'écran.

## En cas de problèmes

Nous n'offrons malheureusement pas de soutien technique personnalisé pour l'application.

![](_page_36_Picture_2.jpeg)

Cependant si vous rencontrez un problème avec l'application,

vous pouvez nous le signaler en envoyant un courriel à tech@dialspeech.com.

Si le problème est rencontré par de nombreux utilisateurs, nous mettrons à jour l'application ou posterons sur le site web www.dialspeech.com une solution ou un conseil dans la section Foire aux questions (FAQ).

![](_page_36_Picture_6.jpeg)